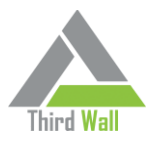

## **USB Wall instructions**

With USB Wall, you can make any Automate Location restricted such that all computers in that Location can only use registered USB data sticks (pens) as a USB data storage option. No other USB data storage devices will work in a USB port on those computers. Additionally, any time a file is written to a registered USB stick, then USB Wall will log the event, to include Username, computer, "assigned to" person for that USB stick, and date and time of transfer.

The USB Wall policy is activated on a Third Wall Location screen just as any other policy would be. It can be enabled, turned off, or UNDOne. It is mutually exclusive from the other two USB restriction options (Disable Read and Disable Read / Write).

Once you have activated the USB Wall policy on a Location, no USB storage devices other than registered USB sticks will work on those computers. Thus, you need to have a mechanism for registering USB data sticks. This is done by Client, so you will do this on the new Third Wall tab on the Client screen. Double click the Client you wish to work on to open that screen, and select the Third Wall tab. You will see the screen for registering your USB Sticks. Once registered, a stick will work across the entire Client computer population, whether or not they have USB Wall enabled on the Location(s). However, a registered stick can still be restricted if the "Disable Write to USB Storage Devices" or the "Disable Read / Write to USB Storage Devices" policies is active on a given Location.

To register a stick, first ensure that you are working on a computer with an Automate Control Center, and that no USB restriction policies (including USB Wall) are active on the Location where that computer resides.

- Click on the "Capture Pens" option. (NOTE: at this time, only data sticks can be registered; other types of storage devices, such as external hard drives, may be added later.)
- Then, insert a USB data stick into any USB port on the computer you are working on.
- If it is not a NTFS format stick, you will receive a caution popup. Any other format (such as FAT32) will not support the capture of the Username for reporting purposes.
- You will have an option to include an "Assigned to" name, as a way to help you keep track of and sort your registered sticks.
- Then click Save to capture that stick. You may then remove that stick, and insert another if you have more to register. You may conclude the registration process at any time by clicking the "Exit Capture" button.

You will see a list of all registered USB sticks. These are sorted by "Assigned to" name. If you insert a registered stick into your computer when the registration screen is displayed, then that stick will automatically be highlighted on your registration screen. You may modify the "Assigned to" name at any time by double-clicking on that field. You may remove any entry by clicking on that entry and clicking the "Remove" button.

Once registered, a USB stick can be distributed to end users for use.

To access the Dataview with the listing of the past 60 days of files written to a registered USB stick, simply select the USB Wall option in the Dataviews listing.